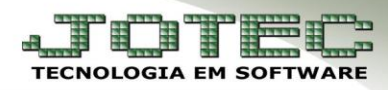

### **CENTRO DE CUSTOS / CONTA DE RATEIO**

 *Objetivo: O módulo importador tem como objetivo possibilitar a importação de dados em massa para o sistema evitando assim a necessidade de serem efetuados cadastros manuais.*

### **1. Importação de Centro de custos**

#### *Acesse: Importador* **>** *Parâmetros > Parâmetros***:**

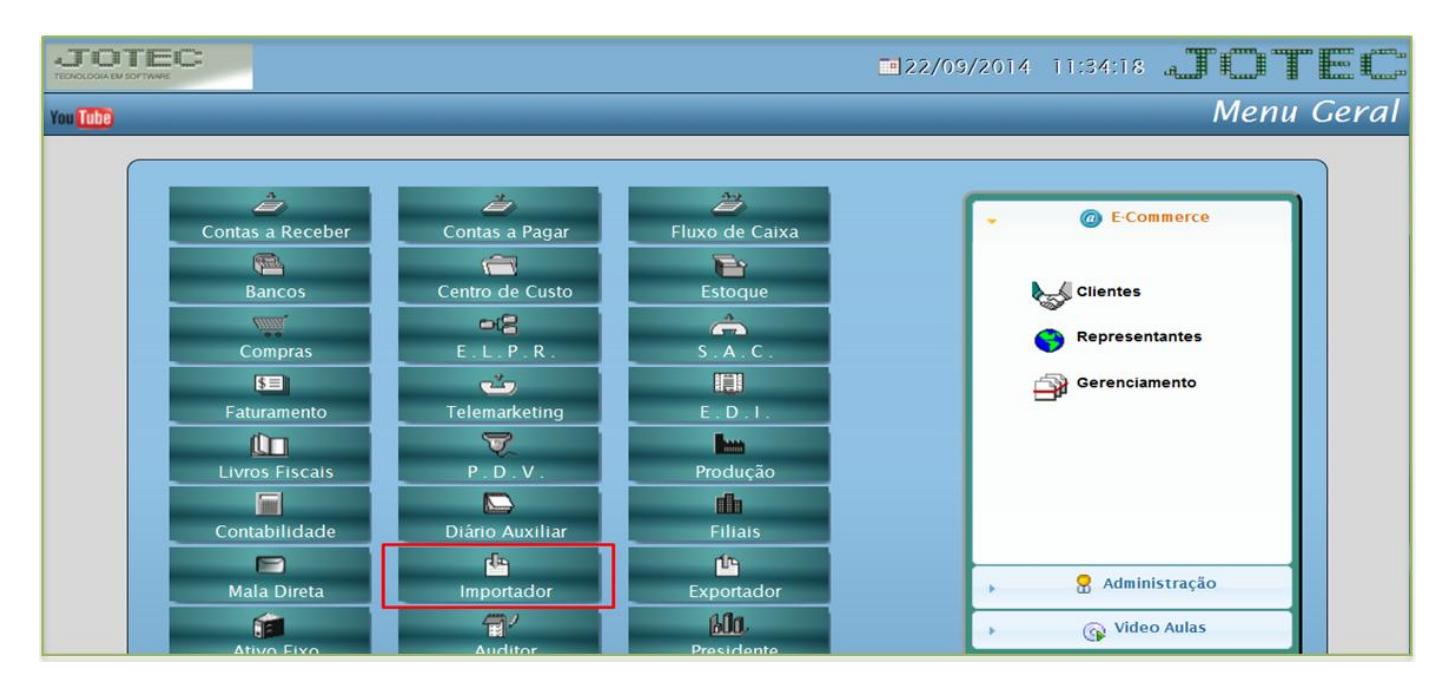

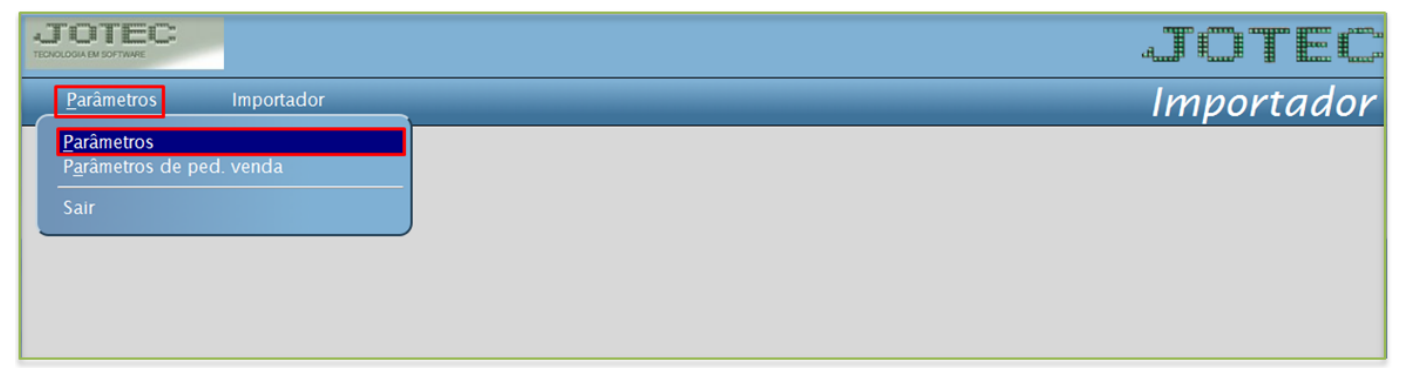

 *ATENÇÃO: Este sistema deve ser utilizado com o máximo de cuidado, visto que grava informações nos arquivos que podem estar em uso atualmente. No arquivo de texto não poderão conter caracteres especiais. O nome do arquivo a ser importado não poderá conter espaços.*

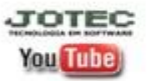

Selecione a opção: *(1) Centro de Custos* e clique na parte superior da tela em *(2) Parâmetros***:**

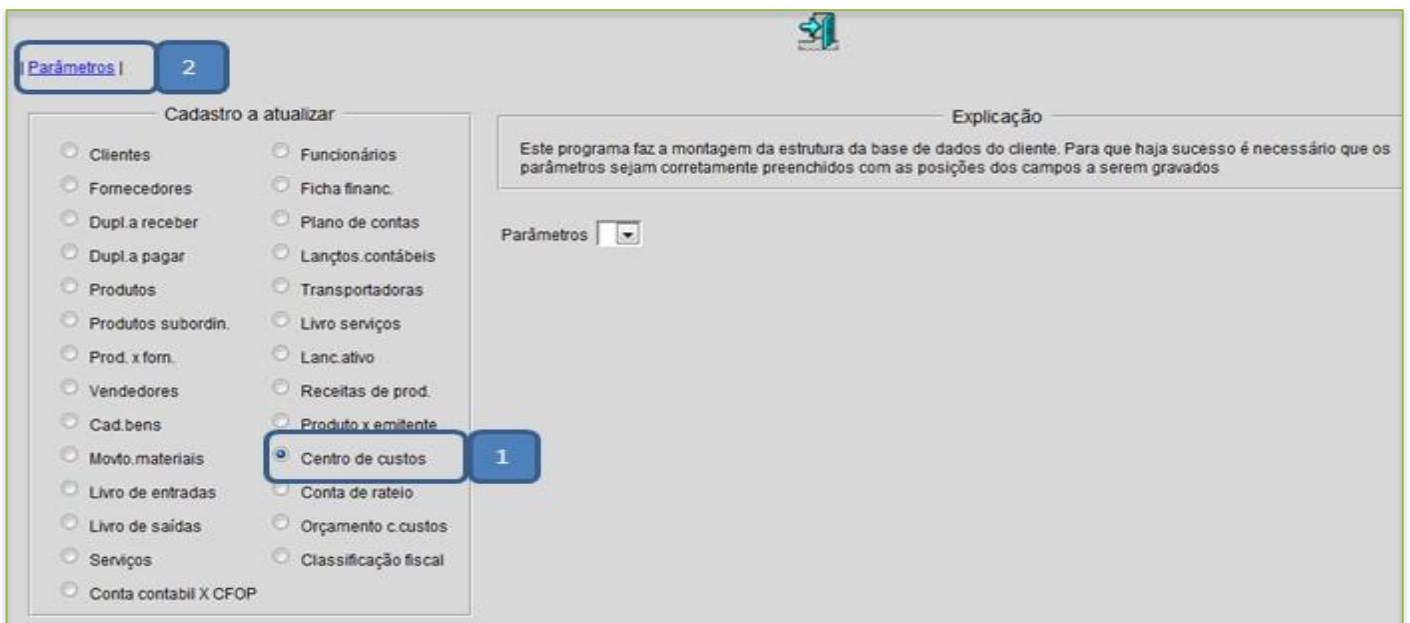

 Informe: *(1) Código* que desejar, o *(2) Decimal (Vírgula)*, e com base no arquivo de texto informe o *(3) Campo* a ser importado, *(4) Coluna inicial*, *(5) Coluna final* e depois em *(6) Atualiza.* Após informar todos os campos clique no *Disquete* para salvar.

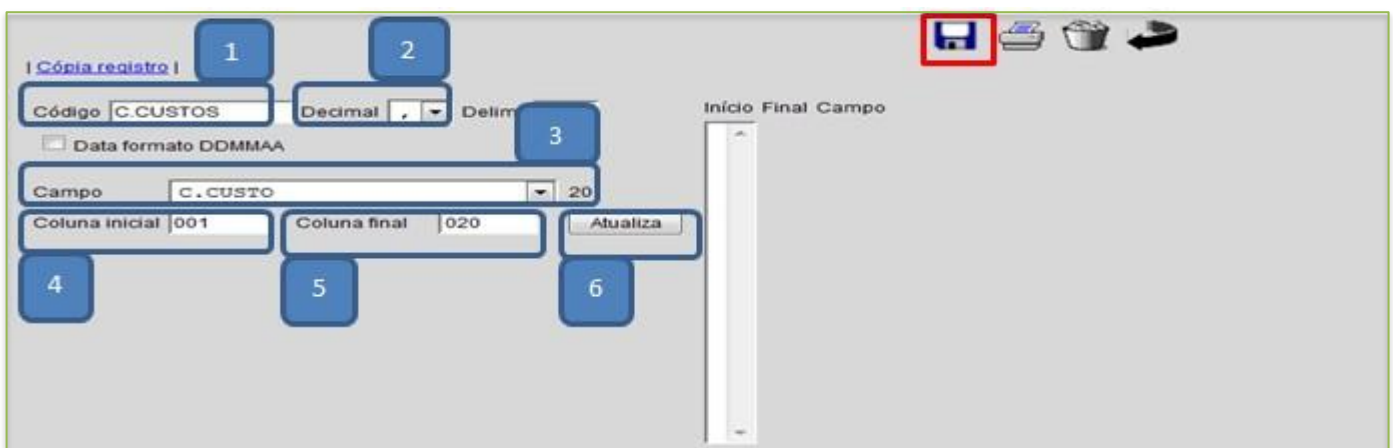

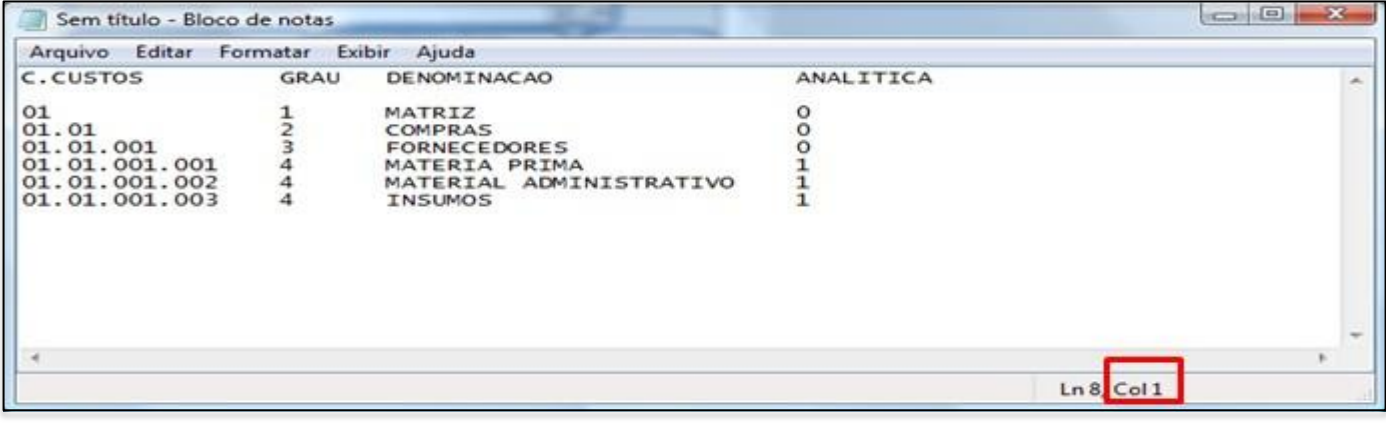

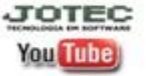

www.jotec.com.br Telefones Suporte: (11) 2123.6060 / 6047 www.youtube.com/jotecsistemaweb Av. Paulista, 2444 - 2° andar - São Paulo/SP

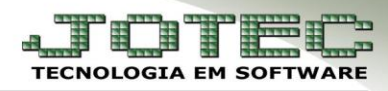

Retire o cabeçalho do arquivo e vá em: *Arquivo > Salvar*.

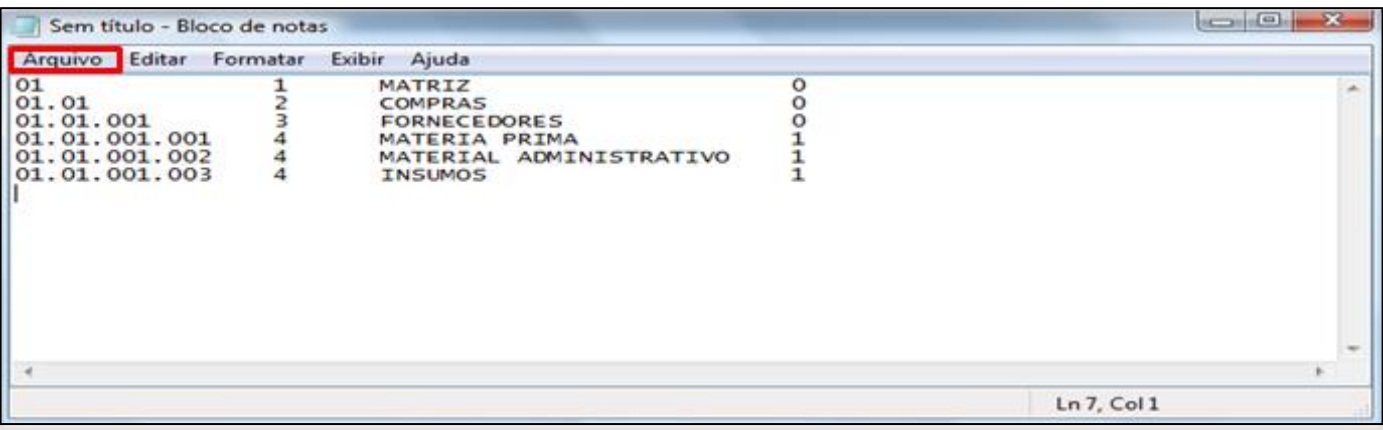

Depois disso Acesse: *Importador > Centro de Custos***:**

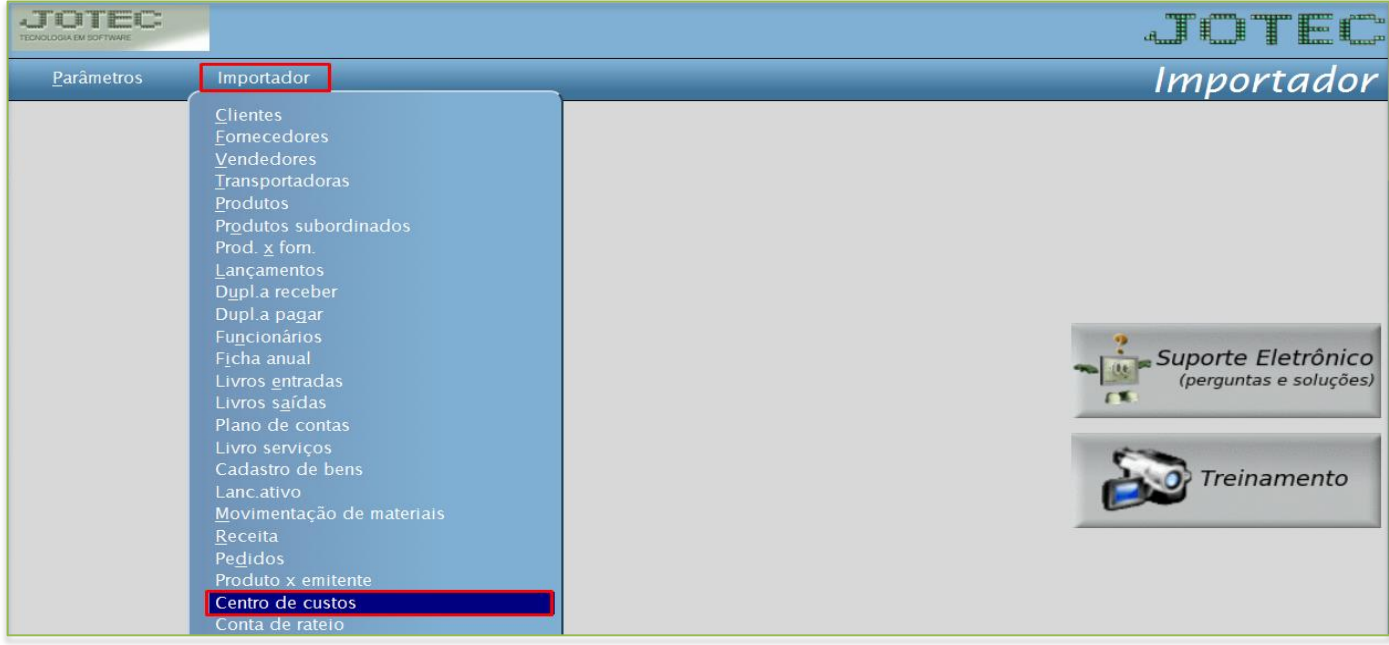

Informe o *(1) Parâmetro* e o *(2) Arquivo texto*, depois clique em *OK*.

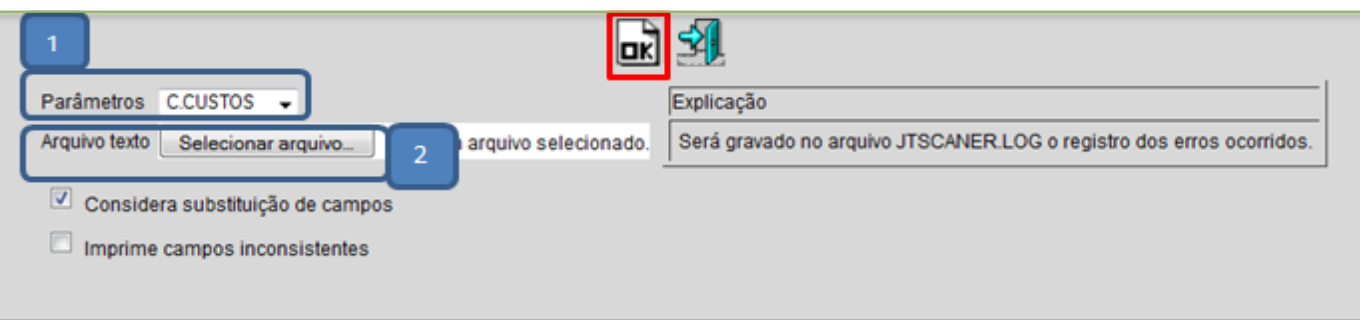

Após finalizar o processo, acesse o cadastro de *Centro de Custos* e faça a validação dos dados.

**You Tube** 

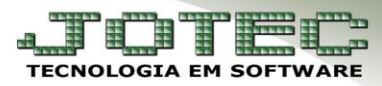

# **1. Importação de Contas de rateio**

# Acesse: *Importador > Parâmetros > Parâmetros:*

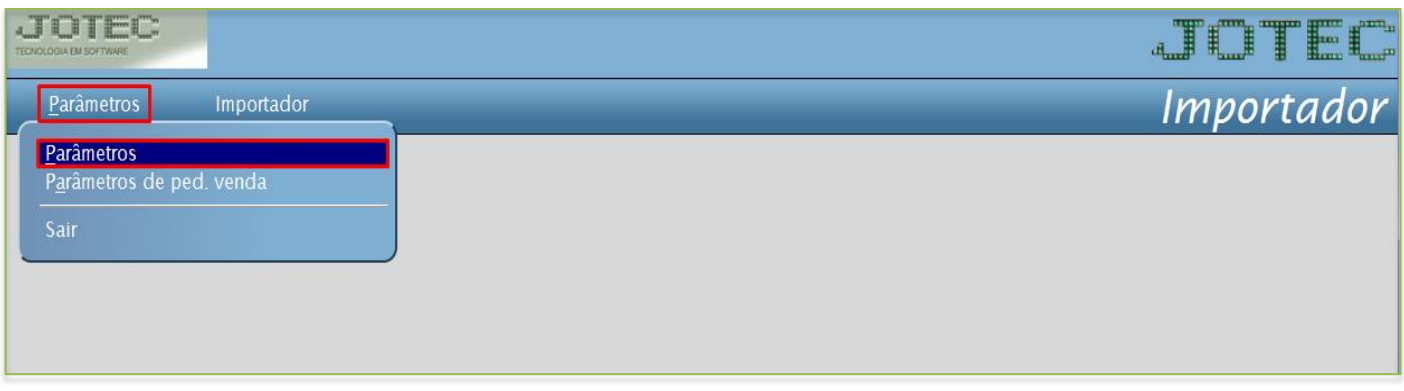

Selecione a opção: *(1) Conta de rateio* e clique na parte superior da tela em *(2) Parâmetros***:**

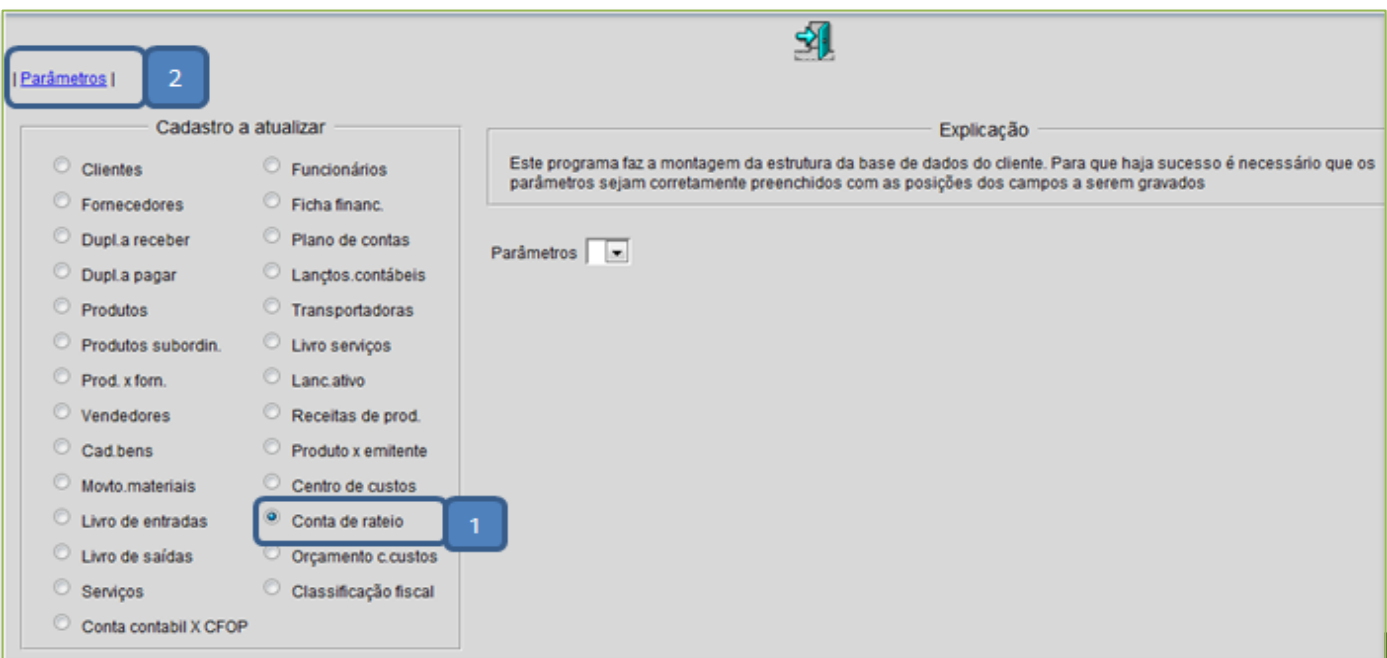

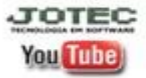

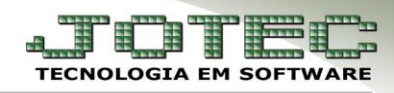

 Informe: *(1) Código* que desejar, o *(2) Decimal (Vírgula)*, e com base no *arquivo de texto* informe o *(3) Campo* a ser importado, *(4) Coluna inicial*, *(5) Coluna final* e depois em *(6) Atualiza.* Após informar todos os campos clique no *Disquete* para salvar.

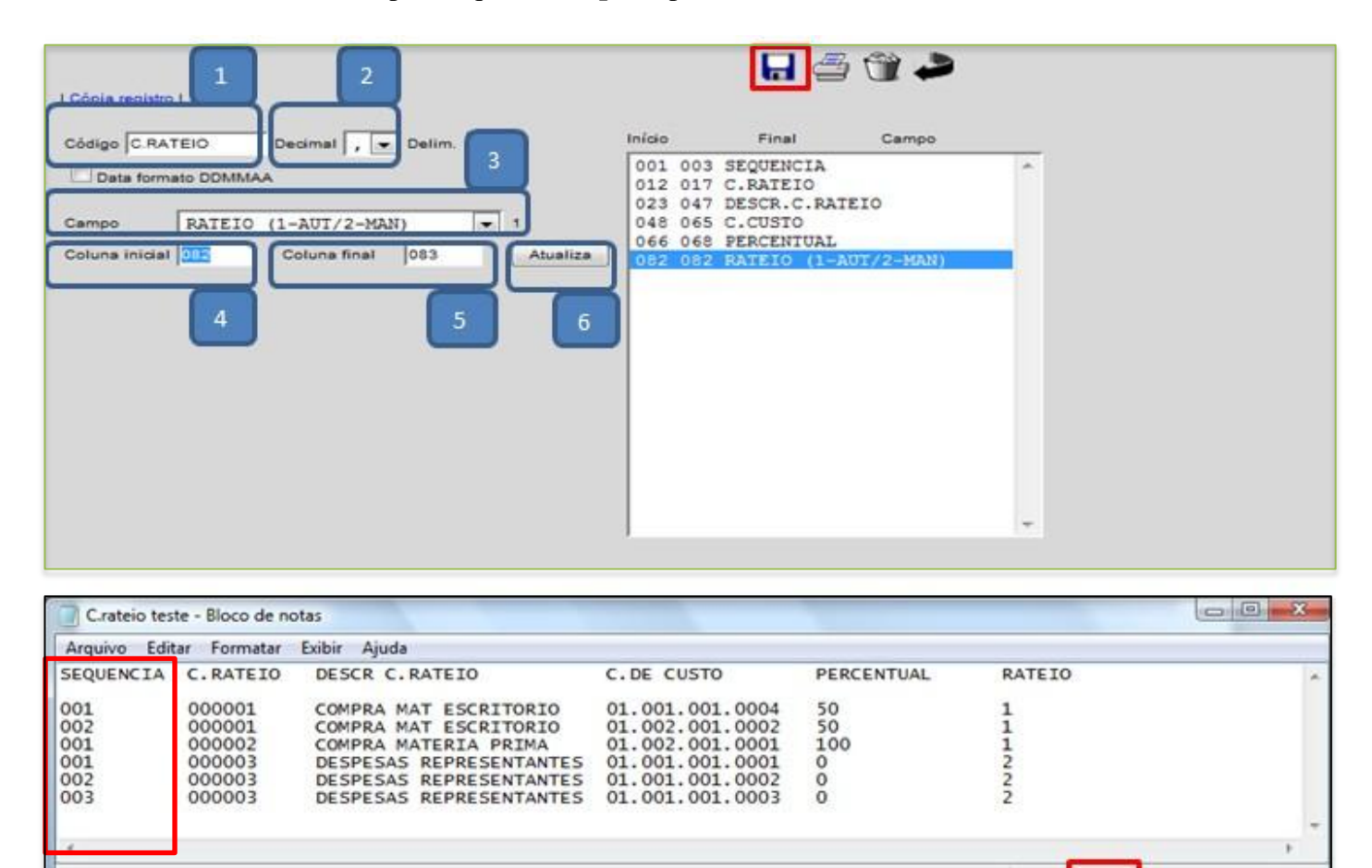

- Na importação das *contas de rateio* será obrigatório conter a sequência do centro de custo iniciada com *zero*, que se refere à quantidade e sequencia dos centros de custos que a conta terá, por exemplo, se a conta tiver três centros de custos relacionados as sequencias serão: **001, 002 e 003**.
- Para conta com rateio *automático* no arquivo de texto a coluna *rateio* deverá constar **1**, e para conta com rateio *manual* deverá constar **2.**
- Retire o cabeçalho do arquivo e vá em: *Arquivo > Salvar*.

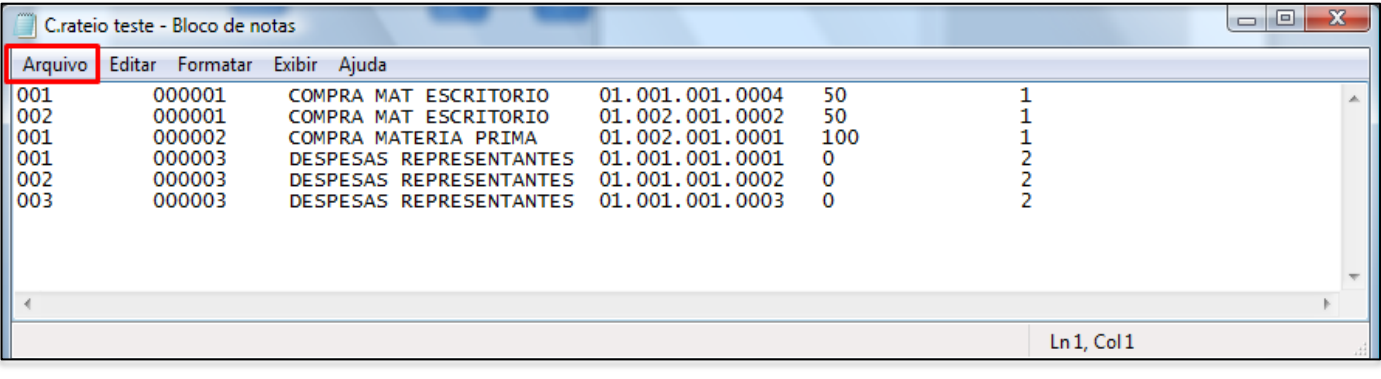

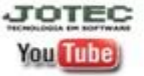

 $Ln 3$ <sub>c</sub>Col 82

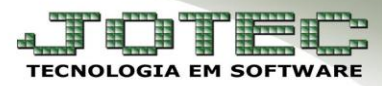

Depois disso Acesse: *Importador > Conta de rateio***:**

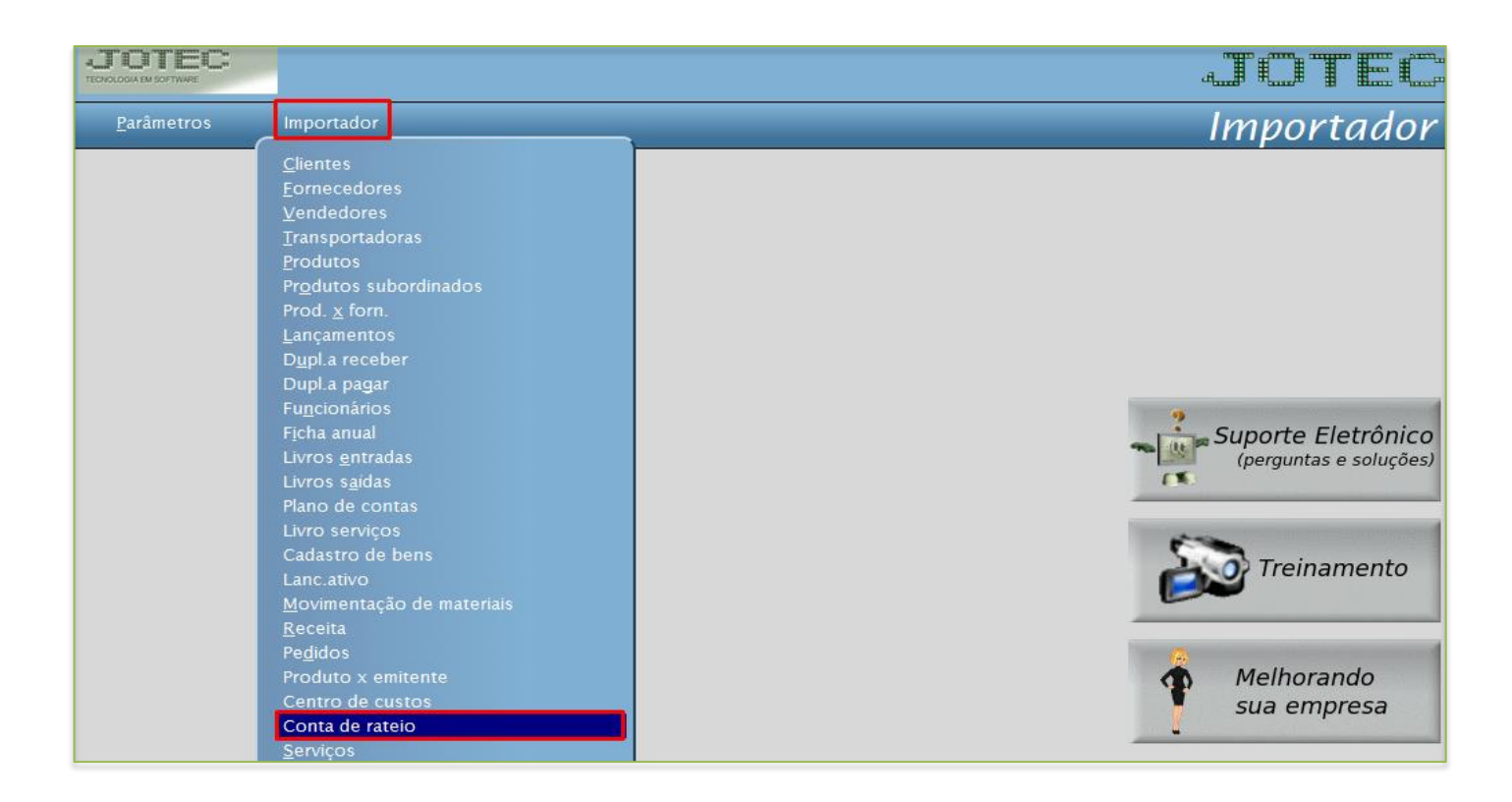

Informe o *(1) Parâmetro* e o *(2) Arquivo texto*, depois clique em *OK*.

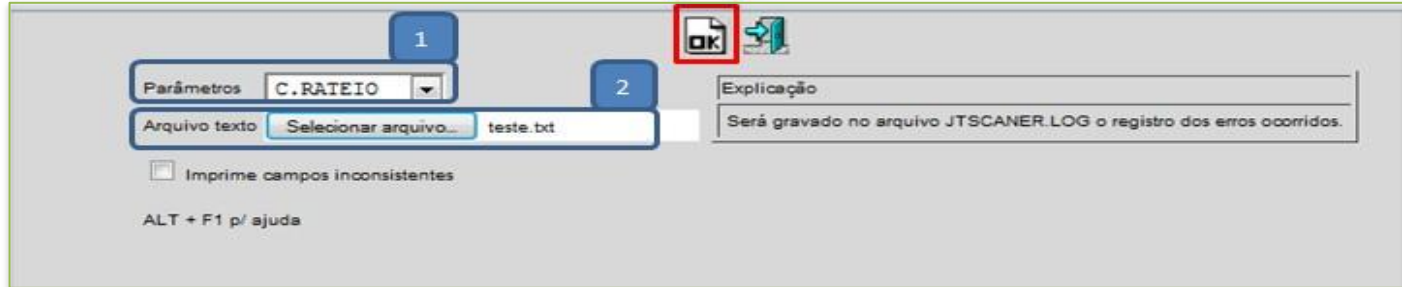

Após finalizar o processo, acesse o cadastro das *Contas de rateio* e faça a validação dos dados.

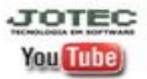